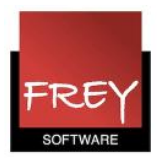

## Import af fagfordelingen fra KMD Educa Personale (Puls) til Untis

Når du i KMD-Puls har oprettet en XML-fil med din fagfordelingen, skal du åbne Untis og importere XML-filen.

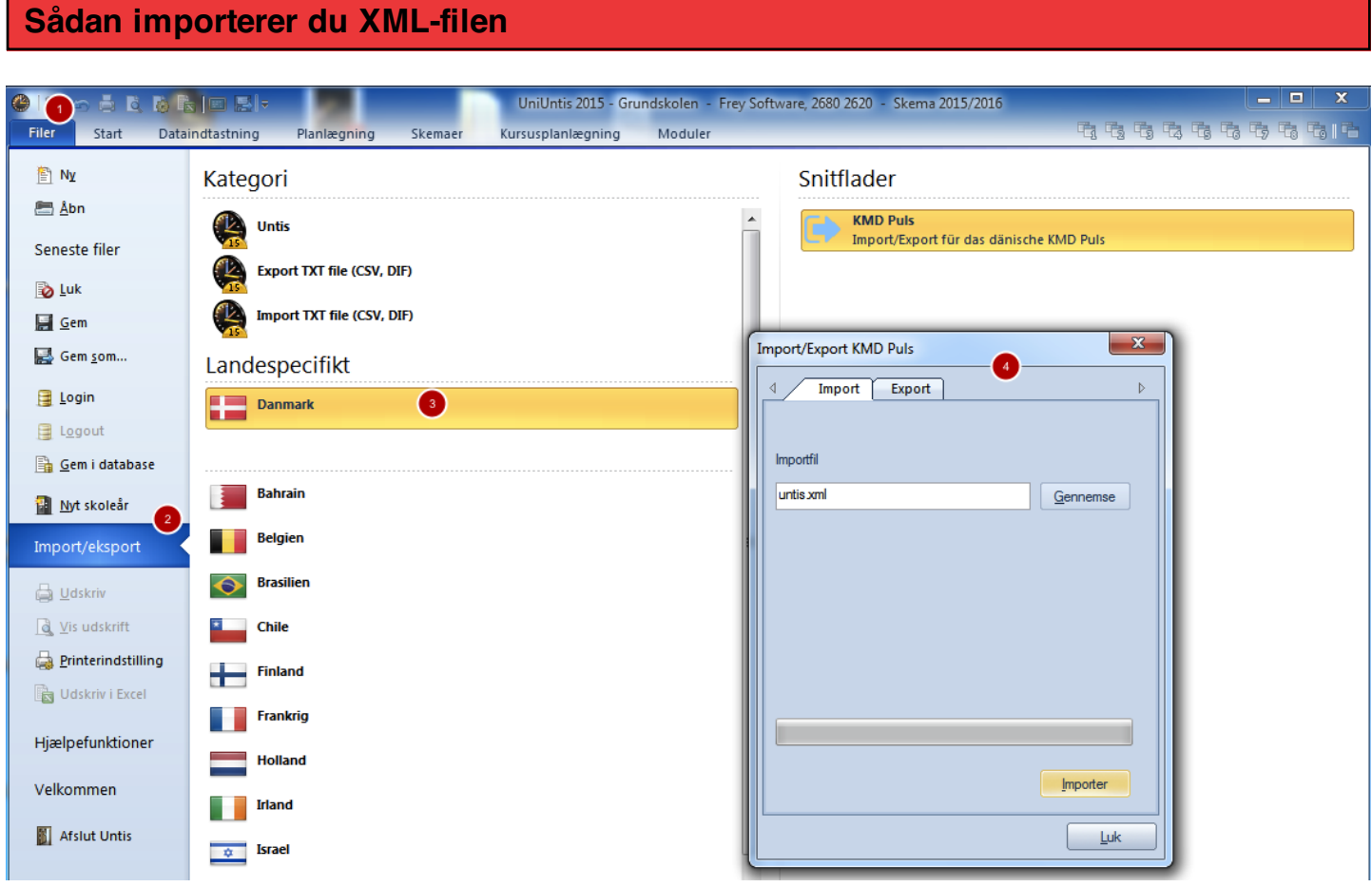

- 1. Klik på fanebladet Filer.
- 2. Klik på Import/eksport.
- 3. Klik på KMD Puls
- 4. Nu ser du Import/Eksport vinduet.

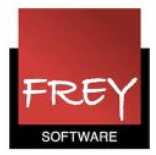

## Klik på Import

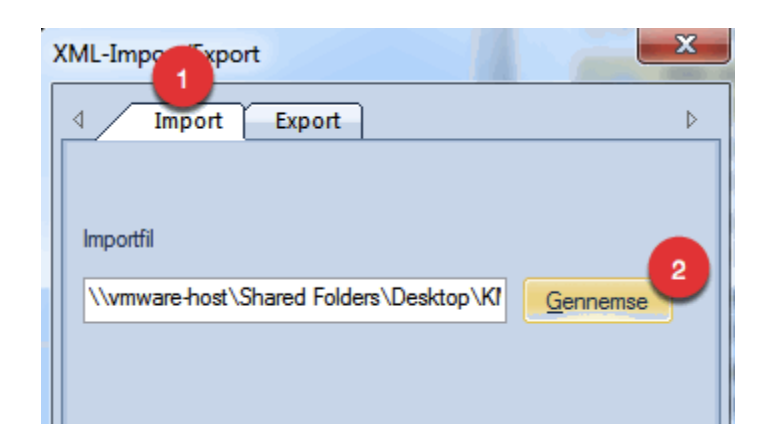

- 1. Klik på fanebladet Import.
- 2. Klik på knappen Gennemse for at udpege filen fra KMD Educa Personale (Puls)

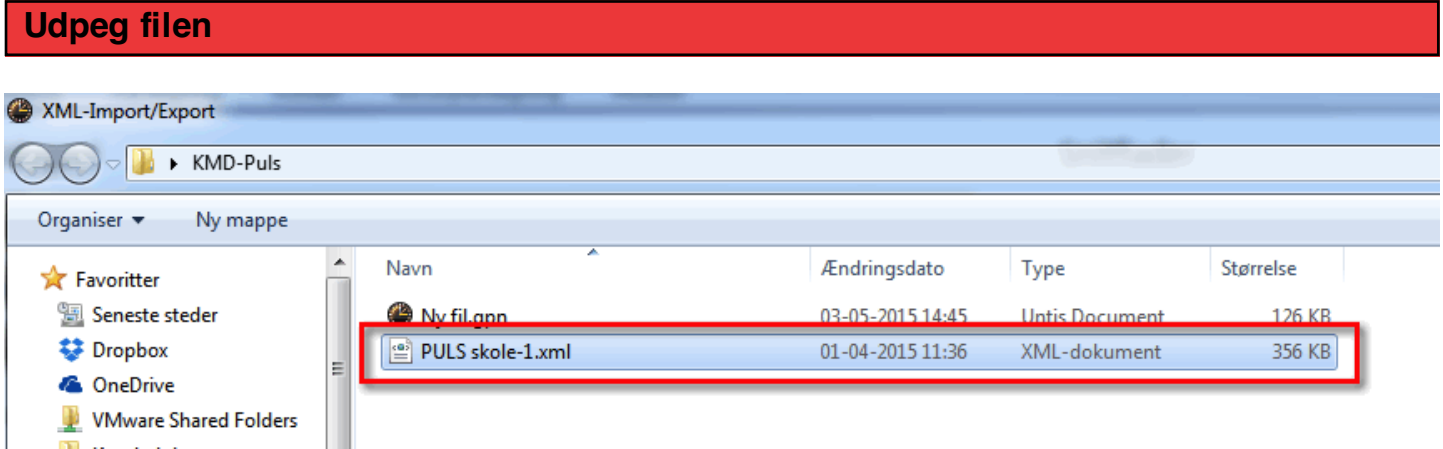

Udpeg det sted, hvor du har placeret XML-filen.

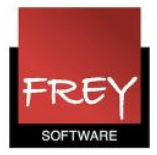

## Importer filen

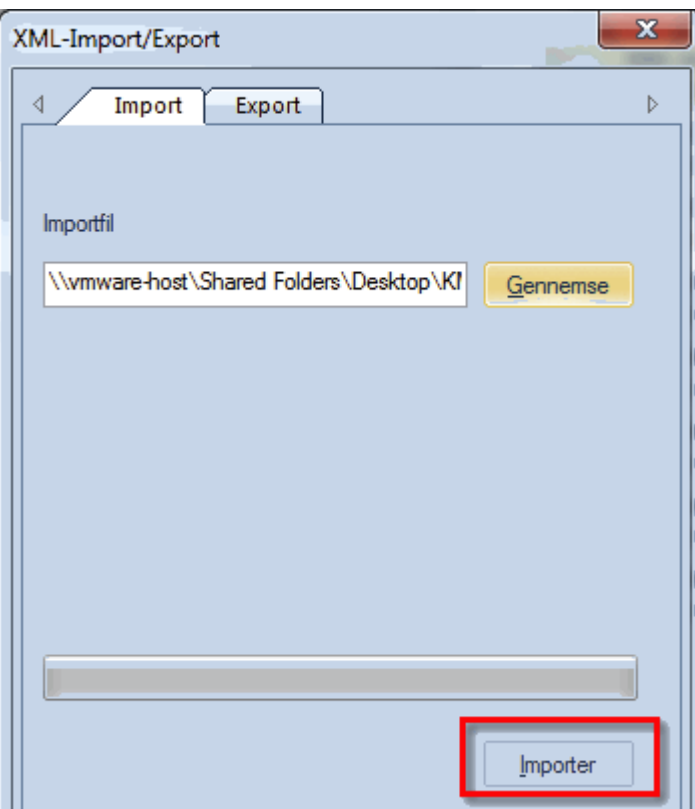

Når XML-filen er udpeget, klikker du på knappen Importer.

Nu er din fagfordeling samt tilhørende klasser, lærere, lokaler og fag importeret til Untis.